## ACH Payment Notifications of Change Report

Last Modified on 02/08/2024 1:53 pm PST

## To view the **NOC Lookup** report, go to **Reports** and select *Notifications of Change*.

To see what action(s) to take when you receive an NOC, please see ACH [Payment](https://help.qualpay.com/help/ach-payment-review-nocs) Review NOCs.

View the **NOCs Lookup** table below for a definition of the column headings.

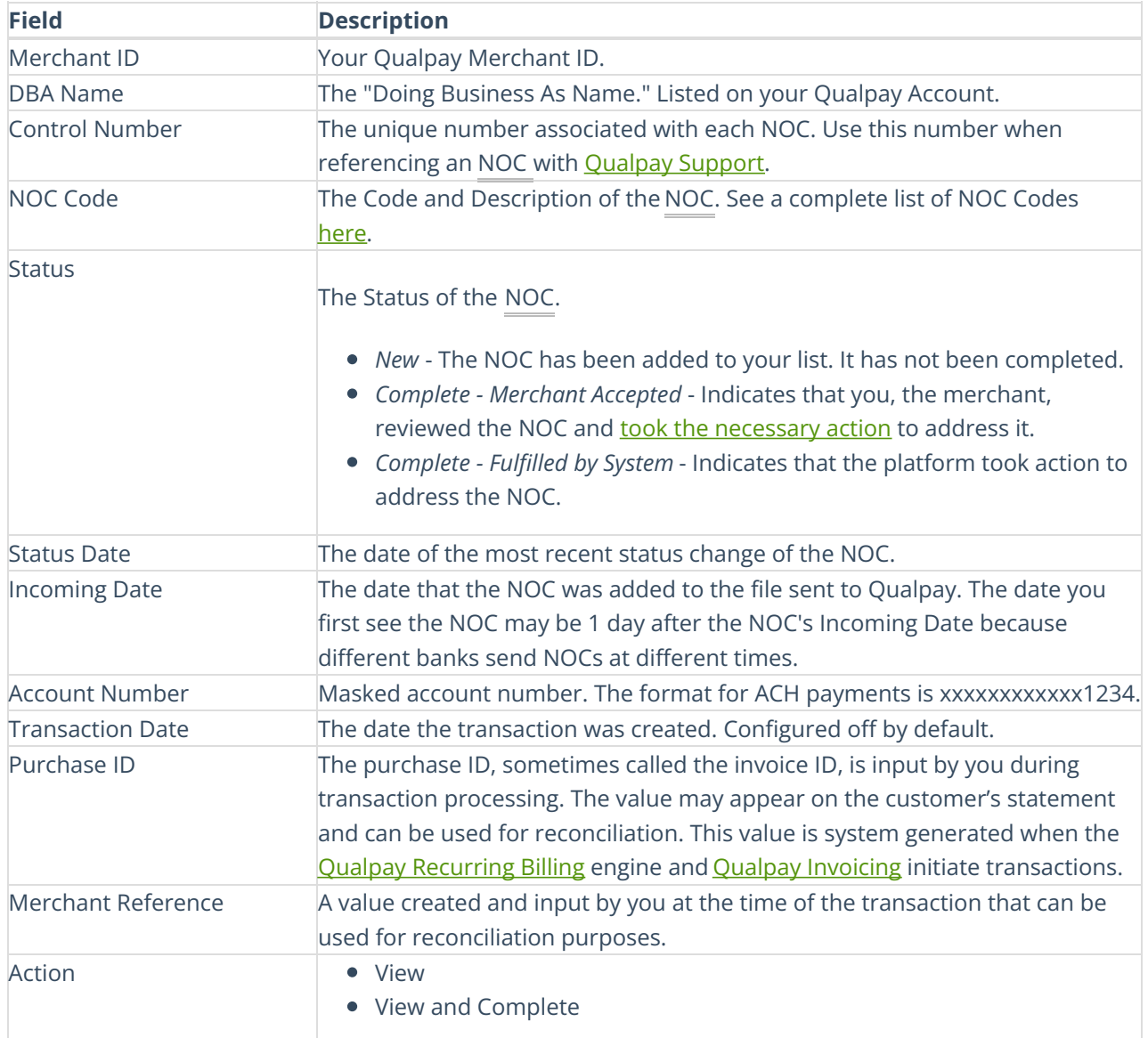

Note: If you do not have access to the Notifications of Change report or the Action buttons and would like *access, please see the administrator for your account.*